# **Technologie (HKB E) | Datenvisualisierung I**

*Zeitbudget 10 Lektionen*

## **Lernfelder & Leistungsziele**

LF 1 e2.bs4a, LF 2 e3.bs2a Datenvisualisierung

## **Unterrichtsunterlagen/Lehrmittel**

- Wings «Tabellenkalkulation HKBe»
- Wings «Office-Grundlagen HKBe»
- Handlungsbausteine Konvink

### **Lernziele**

- Säulen-/Balkendiagramme
- Kreis-/Ringdiagramme

## **Arbeitsweise**

- Sie erarbeiten die genannten Lernziele grundsätzlich selbstständig mit Hilfe der bereitgestellten Unterlagen und Übungen.
- Fragen Sie, wenn Sie spontan Hilfe brauchen.
- Ihnen steht frei, in Gruppen zu arbeiten. Die Gespräche innerhalb einer Gruppe dürfen jedoch keinesfalls andere Lernenden stören. Für «angeregte» Diskussionen darf/muss das Schulzimmer verlassen werden.
- Im Schulzimmer herrscht ein Geräuschpegel. der eine konzentrierte Arbeit zulässt.
- Wünschen Sie die Demonstration einer kompletten Übung, dann melden Sie dieses Bedürfnis an. Entsprechend wird eine «Input-Sequenz» geplant.
- «Input-Sequenzen» werden jeweils zu Beginn der Lektion angekündigt. Während dieser Zeit ruhen sämtliche Gespräche. Wer an einer «Input-Sequenz» nicht teilnehmen möchte, kann das Zimmer vorher verlassen.
- Die Zeitangaben beziehen sich auf die Ihnen gewährte Unterrichtszeit. Gegebenenfalls müssen Sie nicht geschaffte Pflichtaufgaben als Hausaufgabe lösen. Als Pflichtaufgaben zählen sämtliche Übungen, welche nicht ausdrücklich als Zusatzübung oder Repetitionsübung gekennzeichnet sind.
- Nutzen Sie die Zusatz- und Repetitionsübungen zur Vorbereitung von Notenarbeiten und Prüfungen.
- Es empfiehlt sich das Textstudium des Lehrmittels vorwiegend ausserhalb der Unterrichtszeit vorzunehmen, um sich in dieser auf die praktischen Übungen konzentrieren zu können.
- lubasch.ch | Technologie (HKB E) | Datenvisualisierung
- Linien-, Punkt- und Flächendiagramme
- Illustrationen

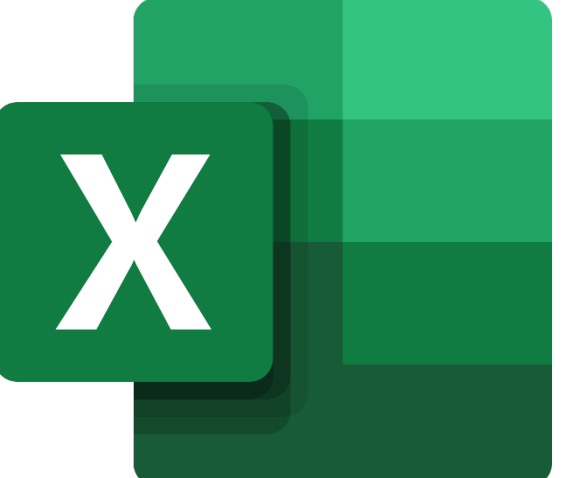

## **A Diagramme**

*Zeitbudget 1 Lektion*

## **A.1 Handlungsbaustein Konvink | e3 Markt- und betriebsbezogene Statistiken und Daten auswerten und aufbereiten**

• Handlungsanleitung «Schritt 4 Ergebnisse aufbereiten»

#### **A.2 Lehrmittelstudium | Diagramme erstellen, Diagrammentwurf, Diagramm formatieren**

• [Kapitel 23](https://www.webdoxx.com/wings/documents/hkbe-tk/index.php?page=195) im Lehrmittel Wings «Tabellenkalkulation HKBe»

### **A.3 Übung | Diagramme erstellen, Diagrammentwurf, Diagramm formatieren**

• [Übungen 23.2 Stufen I, II und III](https://www.webdoxx.com/wings/documents/hkbe-tk/index.php?page=200) im Lehrmittel Wings «Tabellenkalkulation HKBe»

#### **A.4 Repetitionsfragen | Diagramme erstellen, Diagrammentwurf, Diagramm formatieren**

• [Repetitionsfragen 23.3 im Lehrmittel Wings «Tabellenkalkulation HKBe»](https://www.classtime.com/student/login/PKQN93)

## **B Säulen-, Balken-, Kreis- und Ringdiagramme**

*Zeitbudget 3 Lektionen*

### **B.1 Lehrmittelstudium | Diagrammtypen**

• [Kapitel 24](https://www.webdoxx.com/wings/documents/hkbe-tk/index.php?page=205) im Lehrmittel Wings «Tabellenkalkulation HKBe»

#### **B.2 Übung | Säulendiagramm**

- Öffnen Sie Übungsdatei Airlines.
- Erstellen Sie im gelb hinterlegten Zellbereich **F5:L19** entsprechend der Musterabbildung ein aussagekräftiges Balkendiagramm, welches die Einstufungswerte aus Spalte **C** für die sechs gelb hervorgehobenen Fluglinien zeigt.
- Beachten Sie dabei folgende Punkte:
	- **sinnvoller Diagrammtitel**
	- **Passender Diagrammtyp**
	- **keine** sichtbare Grössenachse
	- keine Legende
	- **-** Anzeige der Datenbeschriftungen (Werte)
	- Reihenfolge der Fluglinien alphabetisch aufsteigend (A–Z)
	- Versehen Sie den Diagrammbereich mit der Abbildung aus der Datei Flugzeug.jpg bei einer Transparenz von 75 %.

#### **B.3 Übung | Balkendiagramm**

- Öffnen Sie Übungsdatei Fahrzeuge.
- Erstellen Sie im gelb hinterlegten Zellbereich **E18:J32** entsprechend der Musterabbildung ein aussagekräftiges zweidimensionales Balkendiagramm.
- Beachten Sie dabei folgende Punkte:
	- **Passende Diagrammvorlage**
	- keine Gitternetzlinien
	- Position des Diagrammtitels, keine sichtbaren Achsen
	- Datenbeschriftungen
	- Beschriftungsposition der Y-Achse

#### **B.4 Übung | Balkendiagramm**

- Öffnen Sie Übungsdatei FakeNews.
- Erstellen Sie im gelb hinterlegten Zellbereich **F1:P21** entsprechend der Musterabbildung ein aussagekräftiges Balkendiagramm, welches die zustimmenden Antworten der drei Sprachregionen (Spalten **B, C** und **D**) zu den Fragen in Spalte **A** visualisiert.
- Beachten Sie dabei folgende Punkte:
	- **Diagrammtitel**
	- keine sichtbaren Gitternetzlinien, keine Achsentitel, keine Grössenangabe auf der Achse
	- Beschriftung der Datenpunkte
	- Legende mit den untereinander angeordneten Sprachregionen, d. h. pro Sprachregion eine Zeile

#### **B.5 Übung | Balkendiagramm**

- Öffnen Sie Übungsdatei Kalkulation.
- Erstellen Sie im gelb hinterlegten Zellbereich **G2:T21** entsprechend der Musterabbildung ein aussagekräftiges Balkendiagramm, welches die bisherigen und die neuen Lektionenansätze (Spalte C, ungerundet) vergleicht.
- Fügen Sie den Diagrammtitel in Form einer Verknüpfung zur Zelle A1 (Textinhalt «Lektionenansätze») ein.
- Als Minimalwert der Grössenachse wählen Sie CHF 80, als Maximalwert CHF 155.
- Entfernen Sie in der Zeichnungsfläche die Gitternetzlinien.
- Platzieren Sie die Legende in der unteren rechten Ecke der Zeichnungsfläche.
- Füllen Sie die Zeichnungsfläche mit der Grafikdatei  $50$ . jpg. Wählen Sie dabei eine Transparenz von 70 %.

#### **B.6 Übung | Balkendiagramm**

- Öffnen Sie Übungsdatei Energie.
- Erstellen Sie im gelb hinterlegten Zellbereich **K3:V22** entsprechend der Musterabbildung für die zehn Sportarten mit dem höchsten Energieverbrauch für Personen mit einem Körpergewicht von 75 bis 84 kg (Spalte F) ein zweidimensionales Diagramm vom Typ «Gruppierte Balken».

Beachten Sie dabei folgende Punkte:

- Die Sportart mit dem höchsten Energieverbrauch soll zuoberst dargestellt werden.
- Lassen Sie für die Datenpunkte die Datenbeschriftungen in kcal anzeigen und entfernen Sie die Gitternetzlinien.
- Versehen Sie das Diagramm mit dem Titel «Energieverbrauch (Körpergewicht 75 bis 84 kg)» und platzieren Sie dieses in die obere rechte Ecke der Zeichnungsfläche.
- Füllen Sie den Datenpunkt «Fussball» mit der Abbildung aus der Grafikdatei Ball.jpg. Wählen Sie dabei die Option «Stapeln».

#### **B.7 Übung | Ringdiagramm**

- Öffnen Sie Übungsdatei Abo.
- Erstellen Sie im gelb hinterlegten Zellbereich **D2:I11** entsprechend der Musterabbildung ein aussagekräftiges Ringdiagramm, welches für die Akteure aus Spalte **A** die Einnahmeanteile aus Spalte **B** visualisiert.

Beachten Sie dabei folgende Punkte:

- **sinnvoller Diagrammtitel**
- Anzeige der Einnahmeanteile als Prozentwerte mit einer Dezimalstelle
- **Legende**
- **Hervorhebung des tiefsten Anteils (Künstlerin/Künstler) in geeigneter Form**

#### **B.8 Übung | Säulen-, Balken-, Kreis- und Ringdiagramme**

• Übungen 24.2 [Stufen I, II und III](https://www.webdoxx.com/wings/documents/hkbe-tk/index.php?page=214) im Lehrmittel Wings «Tabellenkalkulation HKBe»

#### **B.9 Repetitionsfragen | Säulen-, Balken-, Kreis- und Ringdiagramme**

• Repetitionsfragen 24.3 [im Lehrmittel Wings «Tabellenkalkulation HKBe»](https://www.classtime.com/student/login/EW59PK)

## **C Linien-, Punkt- und Flächendiagramme**

*Zeitbudget 2 Lektionen*

### **C.1 Lehrmittelstudium | Linien-, Punkt- und Flächendiagramme**

• [Kapitel 25](https://www.webdoxx.com/wings/documents/hkbe-tk/index.php?page=217) im Lehrmittel Wings «Tabellenkalkulation HKBe»

#### **C.2 Übung | Liniendiagramm**

- Öffnen Sie Übungsdatei Kurse.
- Erstellen Sie im gelb hinterlegten Zellbereich **G1:N12** entsprechend der Musterabbildung ein aussagekräftiges Balkendiagramm, welches die die Kursverläufe der Kryptowährungen Litecoin und Monero zeigt. Die benötigten Daten befinden sich in der nebenstehenden Tabelle.
- Beachten Sie dabei folgende Punkte:
	- **gut lesbare Beschriftungen**
	- sinnvoll platzierte und gut lesbare Legende
	- Anzeige der Eurowerte mit €-Symbol ohne Dezimalstellen
	- hilfreiche Gitternetzlinien

#### **C.3 Übung | Linien-, Punkt- und Flächendiagramme**

• [Übungen 25.4 Stufen I und II](https://www.webdoxx.com/wings/documents/hkbe-tk/index.php?page=223) im Lehrmittel Wings «Tabellenkalkulation HKBe»

#### **C.4 Repetitionsfragen | Linien-, Punkt- und Flächendiagramme**

• [Repetitionsfragen 25.5 im Lehrmittel Wings «Tabellenkalkulation HKBe»](https://www.classtime.com/student/login/P9N69Y)

## **D Illustrationen**

*Zeitbudget 4 Lektionen*

#### **D.1 Lehrmittelstudium | Illustrationen I**

• [Kapitel 5](https://www.webdoxx.com/wings/documents/hkbe-og/index.php?page=45) im Lehrmittel Wings «Office-Grundlagen HKBe»

#### **D.2 Übung | Illustrationen I**

• Übungen 5.7 [Stufen I und II](https://www.webdoxx.com/wings/documents/hkbe-og/index.php?page=53) im Lehrmittel Wings «Office-Grundlagen HKBe»

#### **D.3 Repetitionsfragen | Illustrationen I**

• Repetitionsfragen 5.8 [im Lehrmittel Wings «Office-Grundlagen](https://www.classtime.com/student/login/7RM8GE) HKBe»

#### **D.4 Lehrmittelstudium | SmartArt**

• [Kapitel 11](https://www.webdoxx.com/wings/documents/hkbe-og/index.php?page=99) im Lehrmittel Wings «Office-Grundlagen HKBe»

#### **D.5 Übung | Flughafen**

- Öffnen Sie die Übungsdatei Flughafen.pptx.
- Veranschaulichen Sie den zeitlichen Ablauf auf dem Flughafen vom Check-in bis zum Boarding in Form einer SmartArt-Grafik.
- Ordnen Sie die Symbole den Texten in geeigneter einheitlicher Grösse zu.
- Animieren Sie Ihre Darstellung sinnvoll.

#### **D.6 Übung | Krypto**

- Öffnen Sie die Übungsdatei Krypto.pptx.
- An Kryptowährungen stehen grundsätzlich drei Varianten zu Wahl:
	- **Bitcoins**
	- **Ethereum**
	- **Altcoins**
- Bei den Altcoins werden wiederum drei Möglichkeiten unterschieden:
	- $Litecons$
	- $\blacksquare$  Ripple
	- Monero
- Veranschaulichen Sie diese Zusammenhänge mit einer geeigneten SmartArt-Grafik. Unterscheiden Sie dabei die Ebenen farblich.
- Animieren Sie Ihre Darstellung so, dass die Ebenen schrittweise nacheinander erscheinen.

#### **D.7 Übung | SmartArt**

• [Übungen 11.4 Stufen I und II](https://www.webdoxx.com/wings/documents/hkbe-og/index.php?page=106) im Lehrmittel Wings «Office-Grundlagen HKBe»

#### **D.8 Repetitionsfragen | Navigieren, Daten eingeben**

• [Repetitionsfragen 11.5 im Lehrmittel Wings «Office-Grundlagen](https://www.classtime.com/student/login/YENRK2) HKBe»

#### **D.9 Lehrmittelstudium | Bilder und Objekte**

• [Kapitel 12](https://www.webdoxx.com/wings/documents/hkbe-og/index.php?page=109) im Lehrmittel Wings «Office-Grundlagen HKBe»

#### **D.10 Übung | Prozessoren**

- Öffnen Sie die Übungsdatei Prozessoren.pptx.
- Erstellen Sie auf der ersteb eine SmartArt-Grafik gemäss der Musterabbildung auf der zweiten Folie. Links werden unter dem Titel «Intel» die drei Intel-Prozessoren, rechts unter dem Titel «AMD» die beiden AMD-Prozessoren dargestellt.
- Weisen Sie Ihrer Grafik die SmartArt-Vorlage «Poliert» zu.
- Animieren Sie Ihre SmartArt-Grafik wie folgt:
	- **Eingangseffekt «Wachsen und Bewegen»**
	- **Effektoption «Nacheinander»**
	- Anzeigedauer (Start) «Nach Vorherigen».
- Die Animation der SmartArt-Grafik soll in der Ansicht «Bildschirmpräsentation» nach einem Klick auf den Titel «Hersteller und Baureihen» starten.

#### **D.11 Übung | Lexikon**

- Öffnen Sie die Übungsdatei Lexikon.pptx.
- Auf Folie 8 sollen die sechs Abbildungen der Folien 2 bis 7 ansprechend zusammenfasst angeordnet werden. Beachten Sie dabei folgende Vorgaben:
	- Die Abbildungen der Folien 2 bis 4 befinden sich bereits auf der Folie 8. Ergänzen Sie die Abbildungen der Folien 5 bis 7.
	- Das Layout der Folie 8 darf keine Textplatzhalter beinhalten.
	- Die Hintergrundgrafiken müssen auf der Folie 8 ausgeblendet sein.
	- Die Hintergrundfarbe der Folie muss exakt dem Hintergrund der hellen Eckbereiche der sechs Abbildungen entsprechen.
- Animieren Sie Ihre Darstellung so, dass die sechs Abbildungen nach einem ersten Klick automatisch schrittweise nacheinander, d. h. etwas zeitverzögert erscheinen.

### **D.12 Übung | Brennstoffzelle**

- Öffnen Sie die Übungsdatei Brennstoffzelle.pptx.
- Gestalten Sie die zweite Folie der Präsentation (Brennstoffzellen-Fahrzeug) gemäss der Musterdarstellung auf der ersten Folie. Beachten Sie dabei insbesondere folgende Punkte:
	- **E** einheitliches Foliendesign sowie geeignetes Layout
	- **Schriftart und Schriftgrad**
	- Text entsprechend Muster gekürzt
	- **Platzieren und Grösse der Grafik**

#### **D.13 Übung | Learning**

- Öffnen Sie die Übungsdatei Learning.pptx.
- Gestalten Sie die zweite Folie der Präsentation gemäss der Musterdarstellung auf der ersten Folie. Beachten Sie dabei folgende Punkte:
	- **Textfarbe**
	- **Textausrichtung**
	- gleiche Grösse der sechs Rechtecke
	- unterschiedliche Farben der Rechtecke (Augenmass)
	- identische Form der Pfeile
	- Platzierung der Pfeile

#### **D.14 Übung | Bilder und Objekte**

• [Übungen 12.5 Stufen I und II](https://www.webdoxx.com/wings/documents/hkbe-og/index.php?page=118) im Lehrmittel Wings «Office-Grundlagen HKBe»

#### **D.15 Repetitionsfragen | Bilder und Objekte**

• Repetitionsfragen 12.6 [im Lehrmittel Wings «Office-Grundlagen](https://www.classtime.com/student/login/DD597R) HKBe»

#### **D.16 Lehrmittelstudium | Illustrationen II**

• [Kapitel 13](https://www.webdoxx.com/wings/documents/hkbe-og/index.php?page=121) im Lehrmittel Wings «Office-Grundlagen HKBe»

#### **D.17 Übung | Illustrationen II**

• [Übungen 13.5 Stufen I,](https://www.webdoxx.com/wings/documents/hkbe-og/index.php?page=127) II und III im Lehrmittel Wings «Office-Grundlagen HKBe»

#### **D.18 Repetitionsfragen | Illustrationen II**

• Repetitionsfragen 13.6 [im Lehrmittel Wings «Office-Grundlagen](https://www.classtime.com/student/login/PKM7RR) HKBe»

## **E Repetitionsübungen Diagramme**

#### **E.1 Repetitionsübung | Vornamen**

- Öffnen Sie die Übungsdatei Vornamen.
- Visualisieren Sie die Entwicklung der aufgelisteten Vornamen (Mädchen *oder* Knaben) über die Jahre in einem geeigneten Diagramm.

#### E.1.1 Beachten Sie folgende Punkte:

- Skalierung der Grössenachse in einem Bereich von 200 bis 500
- Beschriftung der Datenreihen mit ihren Werten
- Diagrammtitel via Verknüpfung zur Zelle mit dem entsprechenden Inhalt einfügen
- Diagrammbereich mit passender Bilddatei *male* oder female füllen und geeignete Transparenz wählen

#### **E.2 Repetitionsübung | Schokolade**

- Öffnen Sie die Übungsdatei Kakao.
- Stellen Sie die **prozentualen** Kostenanteile für eine Tafel Schokolade in einem geeigneten Diagramm dar.

#### E.2.1 Beachten Sie folgende Punkte:

- Beschriftung der Datenpunkte
- Prozentwerte mit zwei Dezimalstellen
- optische Hervorhebung des Datenpunktes «Kakao» (inkl. Transport)
- Abbildung Kakaobohnen als Bildfüllung für den Datenpunkt «Kakao» (inkl. Transport)

#### **E.3 Repetitionsübung | Labortests**

- Öffne Sie die Übungsdatei Labor.
- Stellen Sie den Vergleich der Kosten für die gängigsten Labortests in den Ländern Schweiz, Österreich und Deutschland auf einem eigenen Diagrammdatenblatt übersichtlich dar.
- Kennzeichnen Sie die Datenreihen mit den Landesflaggen.
- Nutzen Sie die Abbildung der Laborszene zur sinnvollen Visualisierung Ihres Diagramms.